## PRIVATE PRACTICE SECTION ANNUAL CONFERENCE & EXHIBITION

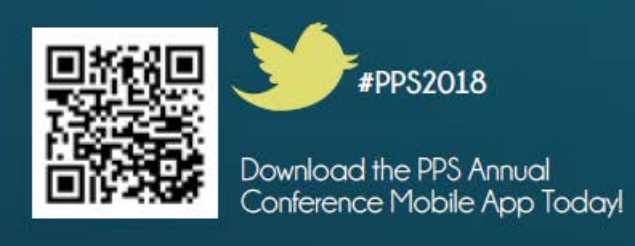

## Download the [PPS Conference App](https://crowd.cc/s/1E0VK)

Downloading the PPS Conference app is easy! Use the link above, or search "Private Practice Section" in your mobile app store. Once you install the app[, open it and](https://crowd.cc/pps18)  select the PPS 2018 event. You can also access the app [from your compute](https://event.crowdcompass.com/pps2017ac)r.

Log In Using the hamburger menu in the top left corner of the app. After you input your name and email, a

verification code will be sent to your inbox. You must enter the code before you can login. *Attendees are not required to login to the app, but in order access all of the functions of the app (social media sharing, attendee messaging, building a personalized schedule) you will need to login.*

Personalization Once Logged in, click on your name from the hamburger menu to edit your profile. You can manage your name, photo, contact information, bio, and privacy settings from this page. \**Your contact information is set to private by default, if you want it to be visible to attendees, you can make it public from your profile page.*

## A QUICK GUIDE TO THE APP

- Use the SCHEDULE to view session locations, descriptions, handouts, and speakers,
- Complete CE SURVEYS at the end of each day to get CE credits
- VOTE for PPS leadership using the vote icon.
- Using SOCIAL STREAM to share photos, insights, and connect with colleagues.
- Click EXHIBITORS to find vendor information and locate their booths.
- Find your favorite speakers and contact them using SPEAKERS.
- Get a complete list of conference handouts by clicking HANDOUTS.
- When inside MAPS, click the location icon to view a pin on a map for every session and booth at the conference.
- Message attendees, schedule meetings, and share contact information using the ATTENDEES function.

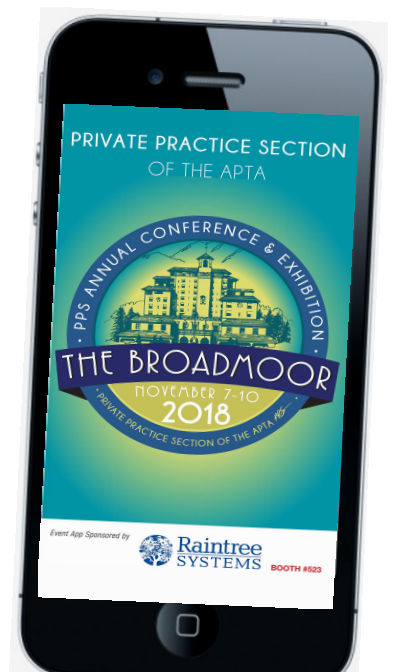